BAC is using a NEW database this season. Please follow the steps below to register for Adult Soccer.

- 1. Go to the BAC website and click on the red "Click Here to Register Now" button
- 2. Scroll down to Registration and choose #1 Players: "Summer Camp and Fall Registration is now OPEN"
- 3. The first thing you will have to do is create a new user account. To do this you will choose the white button "Create New User Account" (unless you have already registered using this system, then you can just log in)

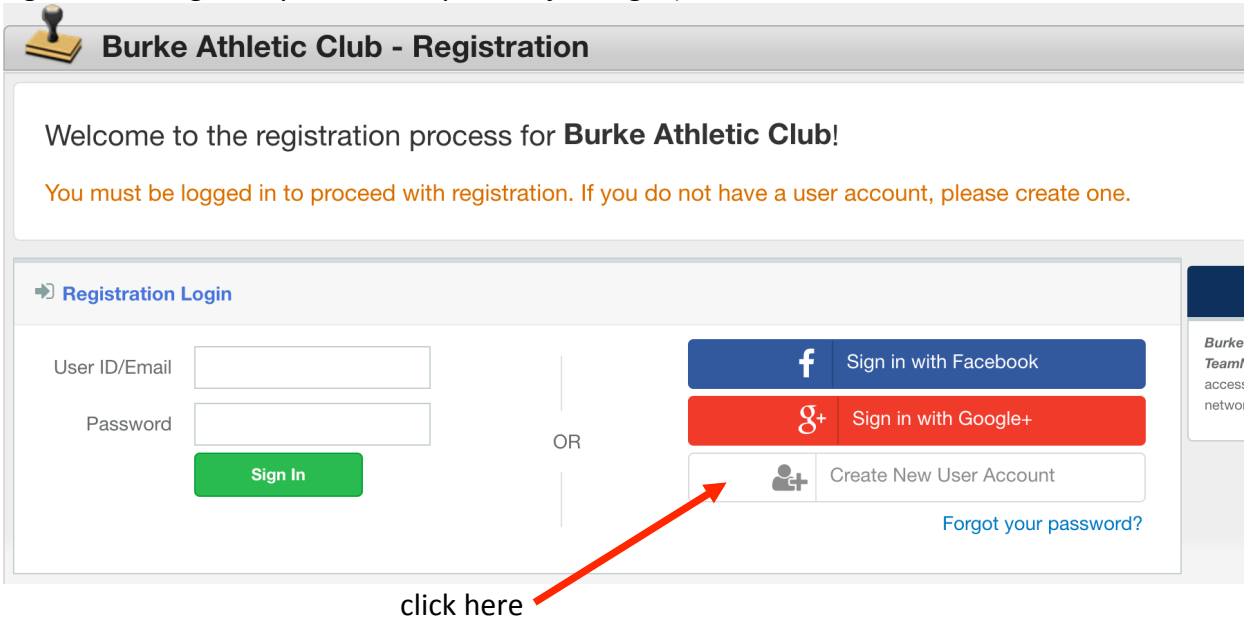

- 4. On the next screen, you will enter your name and set up a user id and password.
- 5. The next page has some basic information about BAC.
- 6. On the next page, you will enter your address and phone number.
- 7. Then you will choose to register a participant, either yourself or you will create another new member
- 8. On the next screen, you will enter your birthdate and the team PASSWORD

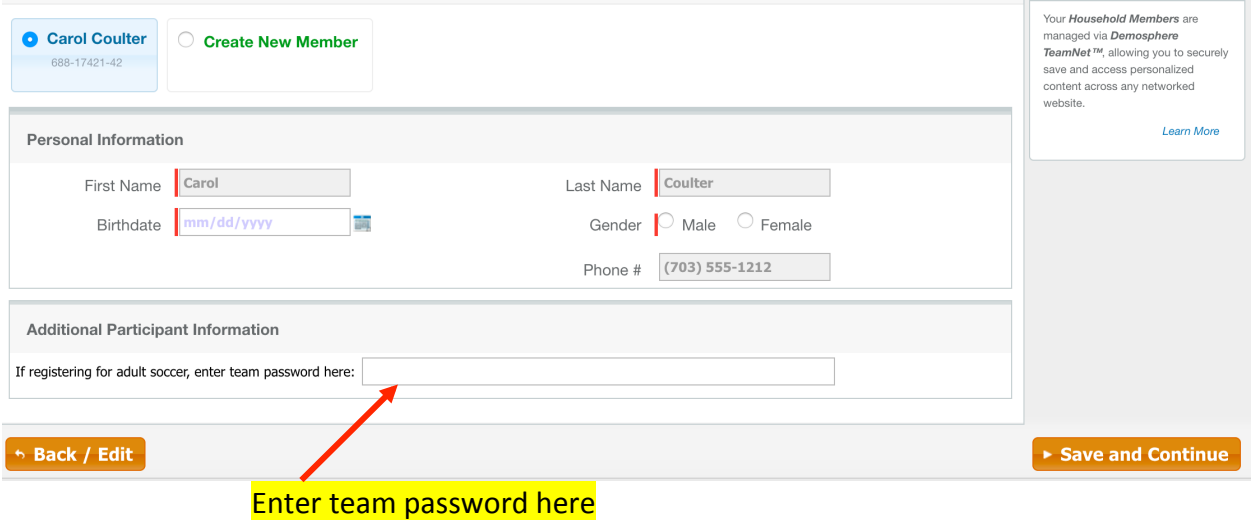

- 9. Make sure to read the Waiver and check that you agree.
- 10. Lastly, be sure to go all the way to the end of registration to the payment page.